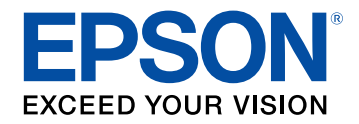

# **User's Guide Supplement**

Multimedia Projector

**EB-1485Fi EB-1480Fi** 

### **Introduction to the Updated Firmware**

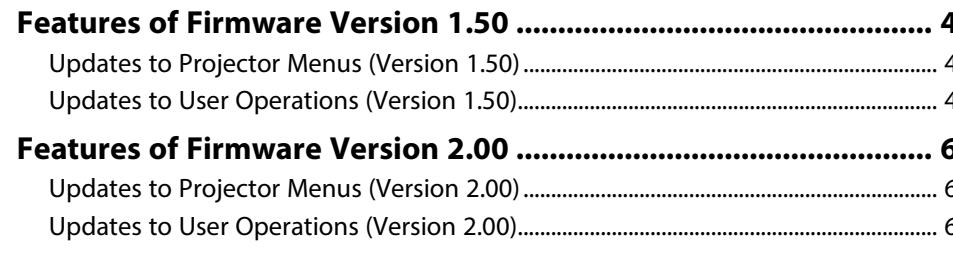

### **Details of Updated Firmware**

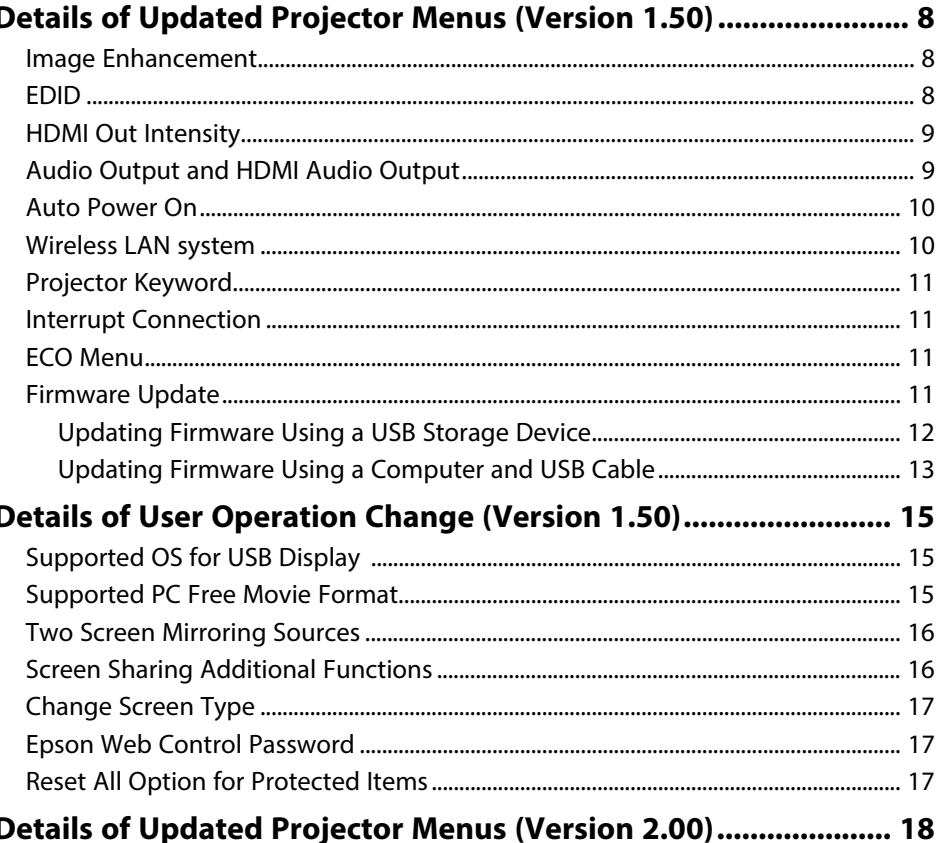

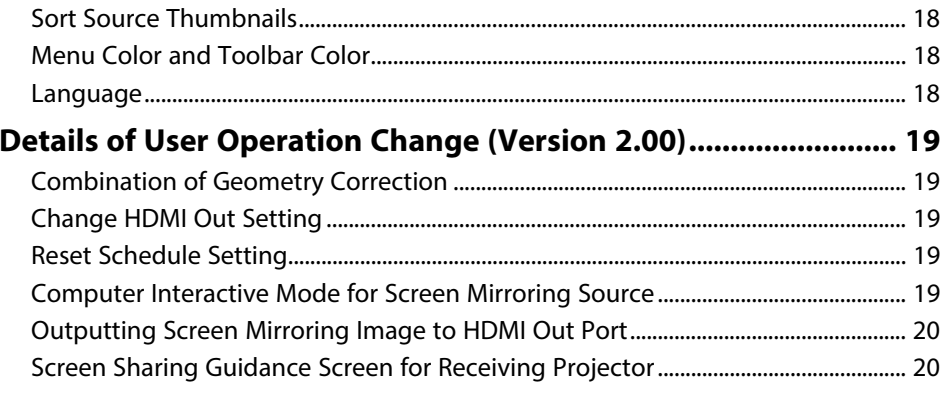

### **Solving Problems**

3

7

### 

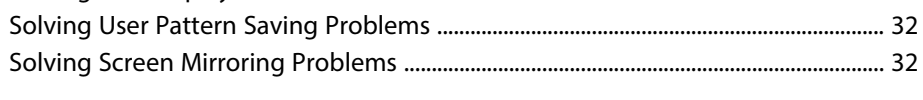

### **Appendix**

33

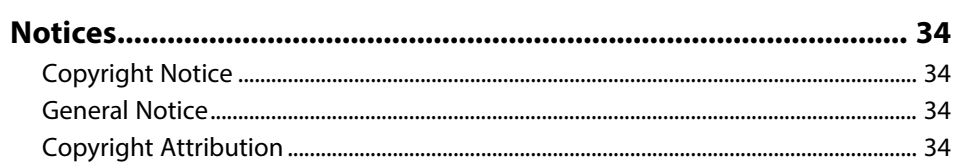

 $21$ 

# **Introduction to the Updated Firmware**

Epson periodically provides firmware updates to enhance your projector features and to address issues of performance. Refer to these sections to learn more about the updated features within each firmware version.

### g **Related Links**

- "Features of Firmware Version 1.50" p.4
- "Features of Firmware Version 2.00" p.6

Refer to these sections for a summary of the updated features of projector firmware version 1.50.

### g **Related Links**

- "Updates to Projector Menus (Version 1.50)" p.4
- "Updates to User Operations (Version 1.50)" p.4

### **Updates to Projector Menus (Version 1.50)**

The following projector menus have changed in firmware version 1.50:

#### **Image menu**

• The **Image Preset Mode** setting is added and related settings are gathered under the **Image Enhancement** setting.

#### **Signal I/O menu**

- The **EDID** settings for individual input sources are added.
- The **HDMI Out Intensity** setting is added.
- The **Audio3** option in the **Audio Output** and **HDMI Audio Output** setting changes to **Audio** to match with the interface name.

#### **Operation menu**

• The **USB Display** option in the **Auto Power On** setting appears only when the **USB Display** setting is set to **On** in the projector's **Signal I/O** menu.

#### **Network menu**

- The Wi-Fi generation information is displayed as the **Wireless LAN system** in the **Wireless LAN Info**.
- The **Projector Keyword** setting is moved to the **Network Projection** setting from the **Epson iProjection** setting.
- The **Interrupt Connection** setting is added to the **Screen Mirroring** setting.

#### **ECO menu**

• The **Sleep Mode Timer** setting is added.

• The **A/V Mute Timer** setting is added.

#### **Initial/All Settings menu**

- The **Firmware Update** setting is added.
- g **Related Links**
- "Image Enhancement" p.8
- $\cdot$  "EDID" p.8
- "HDMI Out Intensity" p.9
- "Audio Output and HDMI Audio Output" p.9
- "Auto Power On" p.10
- "Wireless LAN system" p.10
- "Projector Keyword" p.11
- "Interrupt Connection" p.11
- "ECO Menu" p.11
- "Firmware Update" p.11

### **Updates to User Operations (Version 1.50)**

The following projector operations have changed in firmware version 1.50:

- You can use the USB Display feature on macOS 10.15.x (64-bit).
- You can play .mp4/.mov (H.264, H265) files using the PC Free feature.
- You can use two Screen Mirroring sources (Screen Mirroring1 and Screen Mirroring2).
- You can use some additional functions of the **Screen Sharing** feature.
- When you change the **Screen Type** setting, restarting the projector is recommended.
- When you access the **Epson Web Control** screen, changing the password is recommended.
- When you turn on the **Menu Protection** setting, the protected menus do not reset to the default values using the **Reset All** option.

### g **Related Links**

• "Supported OS for USB Display" p.15

- "Supported PC Free Movie Format" p.15
- "Two Screen Mirroring Sources" p.16
- "Screen Sharing Additional Functions" p.16
- "Change Screen Type" p.17
- "Epson Web Control Password" p.17
- "Reset All Option for Protected Items" p.17

Refer to these sections for a summary of the updated features of projector firmware version 2.00.

### g **Related Links**

- "Updates to Projector Menus (Version 2.00)" p.6
- "Updates to User Operations (Version 2.00)" p.6

### **Updates to Projector Menus (Version 2.00)**

The following projector menus have changed in firmware version 2.00:

#### **Display menu**

- The **Sort Source Thumbnails** setting is added.
- The **Menu Color** setting is added.

#### **Management menu**

• The icon is added to the **Language** setting.

#### **Interactive menu**

• The **Toolbar Color** setting is added.

### g **Related Links**

- "Sort Source Thumbnails" p.18
- "Menu Color and Toolbar Color" p.18
- "Language" p.18

### **Updates to User Operations (Version 2.00)**

The following projector operations have changed in firmware version 2.00:

- You can use several geometry correction types in combination.
- When you change the **HDMI Out Setting**, restarting the projector is recommended.
- The **Schedule** settings reset to the default settings when you use the **Reset Management** or **Reset All** option.
- You can use the computer interactive feature while projecting Screen Mirroring source.
- You can output HDCP-disabled Screen Mirroring image to HDMI Out port.
- You can check the IP address of the projector that receives shared screen by displaying a screen sharing guidance screen.

### g **Related Links**

- "Combination of Geometry Correction" p.19
- "Change HDMI Out Setting" p.19
- "Reset Schedule Setting" p.19
- "Computer Interactive Mode for Screen Mirroring Source" p.19
- "Outputting Screen Mirroring Image to HDMI Out Port" p.20
- "Screen Sharing Guidance Screen for Receiving Projector" p.20

# **Details of Updated Firmware**

Check these sections for the updated details of firmware.

### g **Related Links**

- "Details of Updated Projector Menus (Version 1.50)" p.8
- "Details of User Operation Change (Version 1.50)" p.15
- "Details of Updated Projector Menus (Version 2.00)" p.18
- "Details of User Operation Change (Version 2.00)" p.19

Refer to these sections for details about projector menu changes.

### g **Related Links**

- "Image Enhancement" p.8
- $\cdot$  "EDID" p.8
- "HDMI Out Intensity" p.9
- "Audio Output and HDMI Audio Output" p.9
- "Auto Power On" p.10
- "Wireless LAN system" p.10
- "Projector Keyword" p.11
- "Interrupt Connection" p.11
- "ECO Menu" p.11
- "Firmware Update" p.11

### **Image Enhancement**

The **Image Preset Mode** setting is added and related settings are gathered under the **Image Enhancement** setting.

**Previous Image Menu (Version 1.00)**

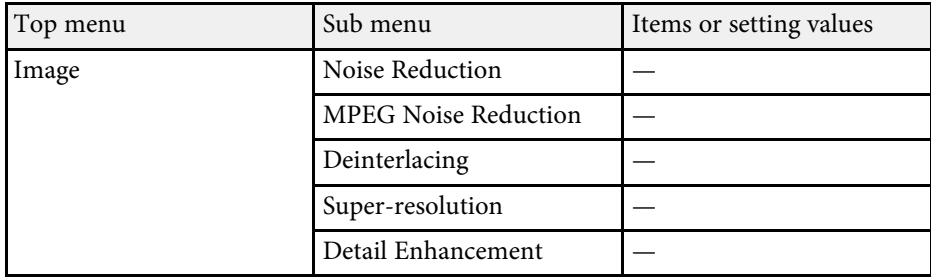

**New Image Menu (Version 1.50)**

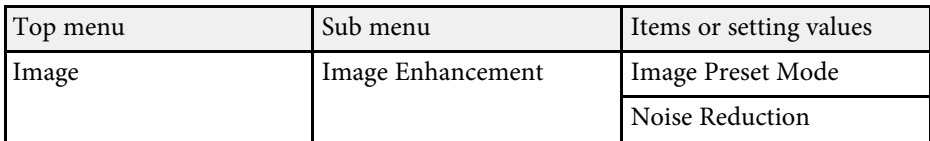

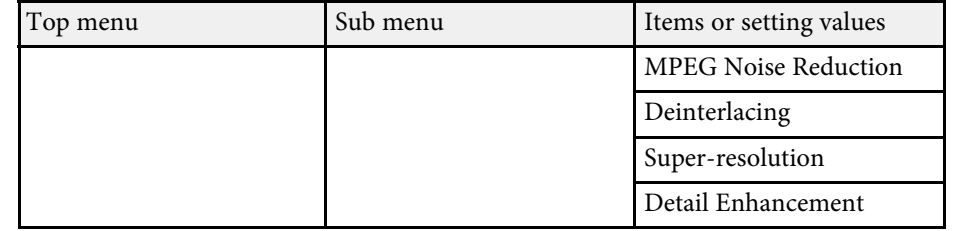

The Image Preset Mode setting allows you to select the **Image Enhancement** options collectively with preset values.

### **EDID**

The **EDID** settings for individual input sources are added. You can select the **EDID** setting for each source without changing the input source.

#### **Previous Signal I/O Menu (Version 1.00)**

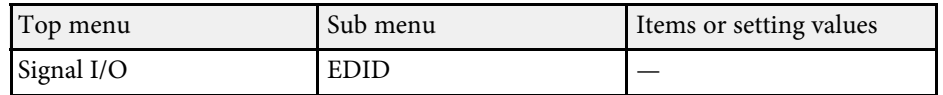

Selected EDID is applied to the current input source.

#### **New Signal I/O Menu (Version 1.50)**

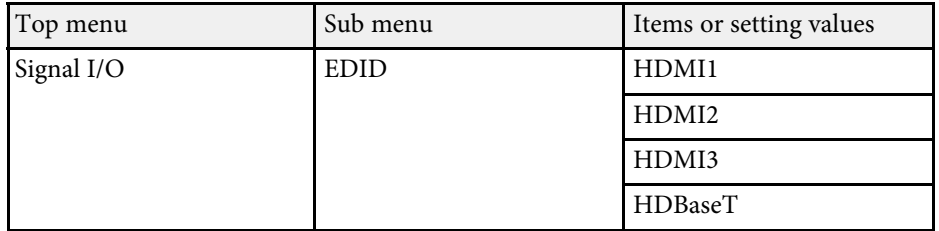

Selected EDID is applied to the specified source regardless of the current input source.

## **Details of Updated Projector Menus (Version 1.50) <sup>9</sup>**

### **HDMI Out Intensity**

The **HDMI Out Intensity** setting is added. When you cannot display the image output from the HDMI Out port correctly, try changing this setting.

**Previous Signal I/O Menu (Version 1.00)**

No setting is available.

**New Signal I/O Menu (Version 1.50)**

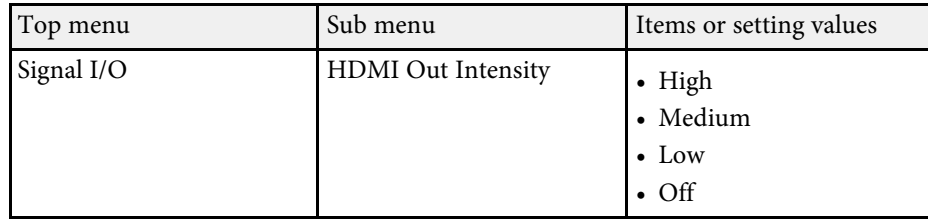

### **Audio Output and HDMI Audio Output**

The **Audio3** options in the **Audio Output** and **HDMI Audio Output** settings change to **Audio** to match with the interface name.

#### **Previous Signal I/O Menu (Version 1.00)**

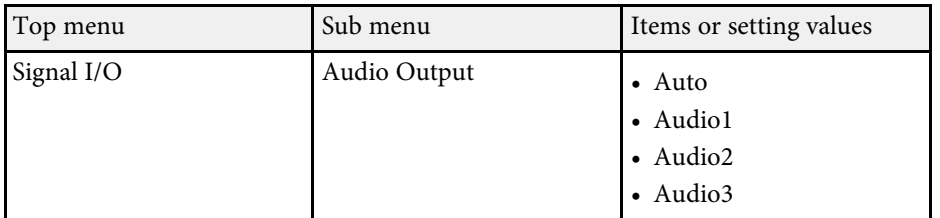

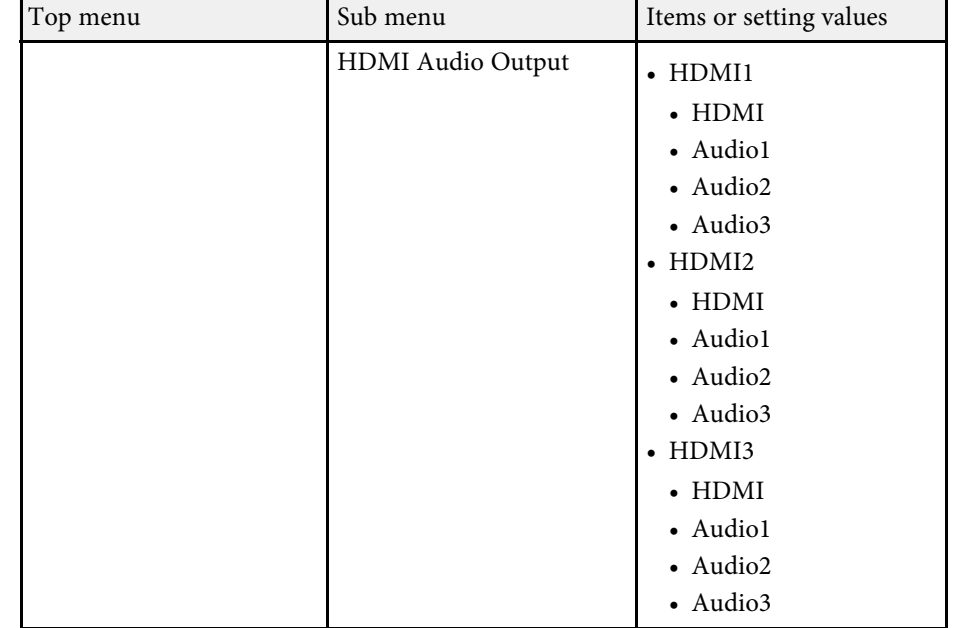

#### **New Signal I/O Menu (Version 1.50)**

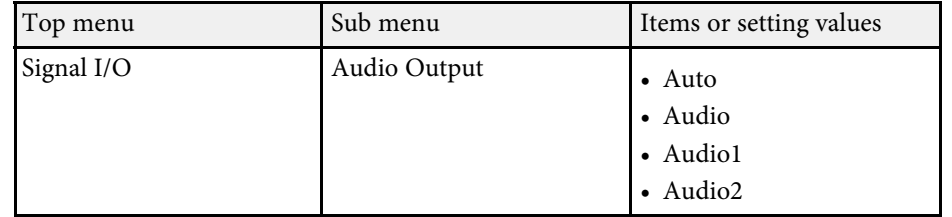

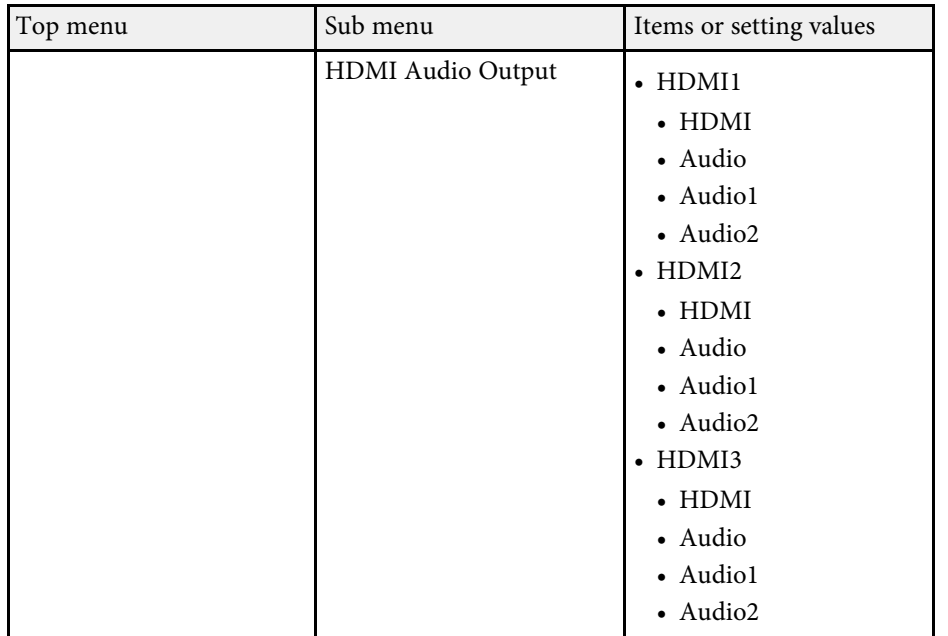

When you input audio from the Audio port, select **Audio**.

### **Auto Power On**

The **USB Display** option in the **Auto Power On** setting appears only when the **USB Display** setting is set to **On** in the projector's **Signal I/O** menu.

#### **Previous Operation Menu (Version 1.00)**

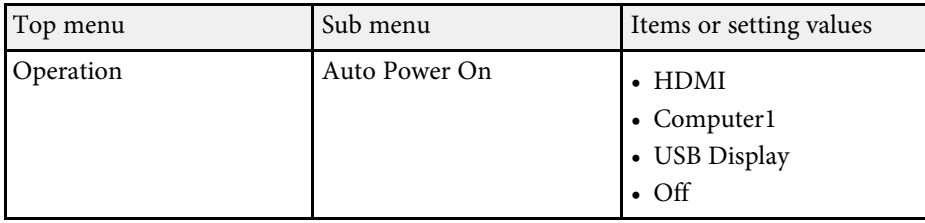

#### **New Operation Menu (Version 1.50)**

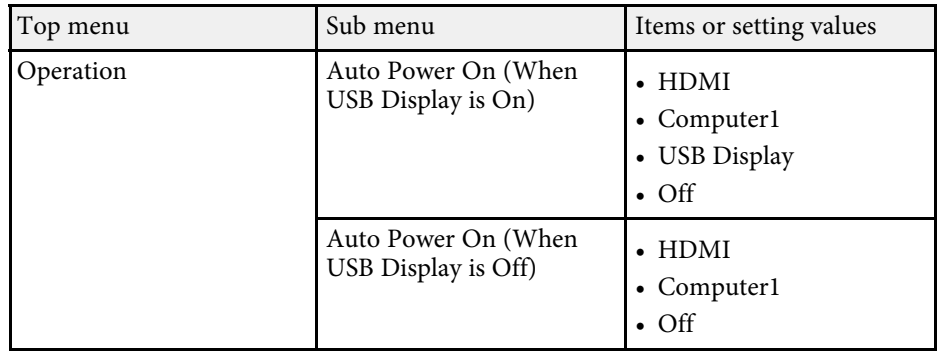

### **Wireless LAN system**

The Wi-Fi generation information is displayed as the **Wireless LAN system** in the **Wireless LAN Info**.

#### **Previous Network Menu (Version 1.00)**

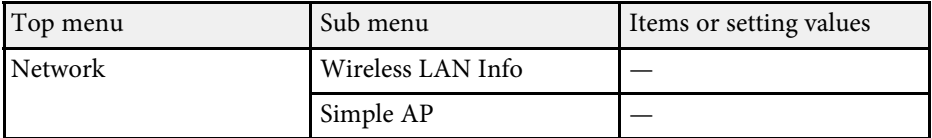

#### **New Network Menu (Version 1.50)**

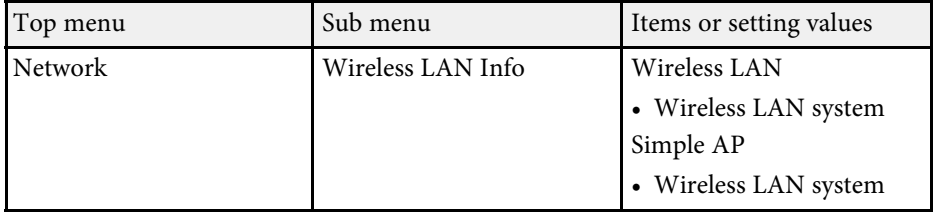

In the Wireless LAN system item, the Wi-Fi generation information such as Wi-Fi 4 or Wi-Fi 5 is displayed.

### **Projector Keyword**

The **Projector Keyword** setting is moved to the **Network Projection** setting from the **Epson iProjection** setting.

**Previous Network Settings Menu (Version 1.00)**

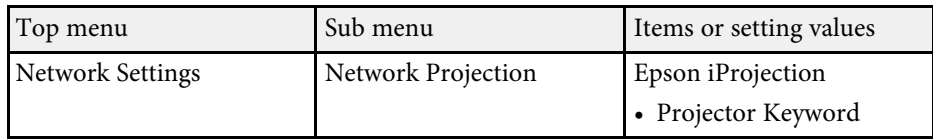

**New Network Settings Menu (Version 1.50)**

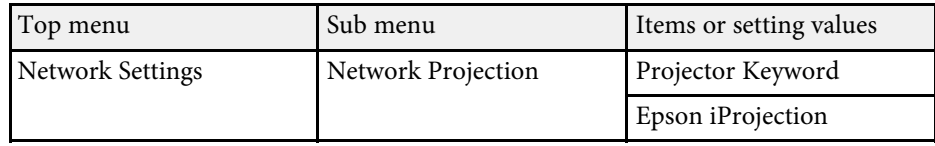

### **Interrupt Connection**

The **Interrupt Connection** setting is added to the **Screen Mirroring** setting.

**Previous Network Settings Menu (Version 1.00)**

No setting is available.

### **New Network Settings Menu (Version 1.50)**

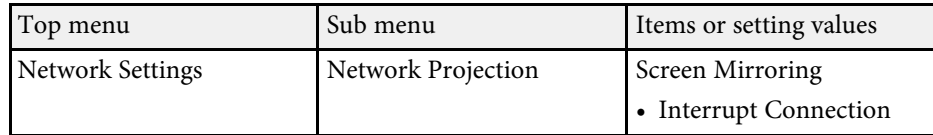

Interrupt Connection lets you connect to another mobile device during Screen Mirroring projection or to exclusively connect to one device. If you want to use two Screen Mirroring sources, set this to **Off**.

### **ECO Menu**

The **Sleep Mode Timer** and **A/V Mute Timer** settings are added.

#### **Previous ECO Menu (Version 1.00)**

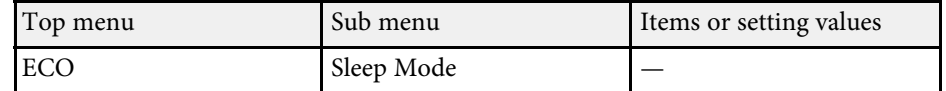

#### **New ECO Menu (Version 1.50)**

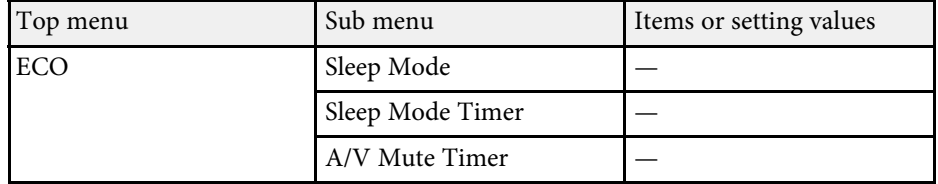

See the **Operation** menu table in your *User's Guide* for details on the settings.

### **Firmware Update**

The **Firmware Update** setting is added.

#### **Previous Initial/All Settings Menu (Version 1.00)**

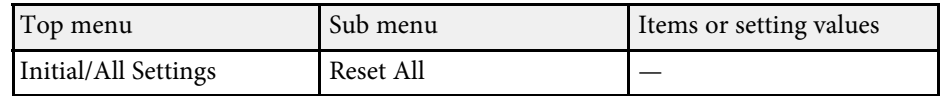

#### **New Initial/All Settings Menu (Version 1.50)**

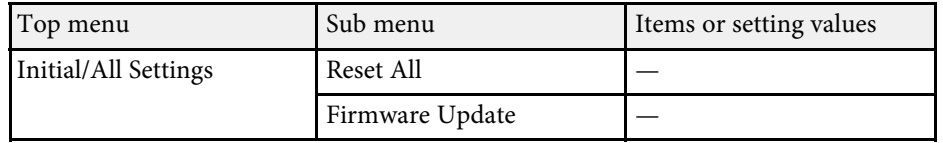

When you select the Firmware Update option, the projector enters the firmware update mode and is ready to update firmware using the USB-A or USB-B port.

### g **Related Links**

- "Updating Firmware Using a USB Storage Device" p.12
- "Updating Firmware Using a Computer and USB Cable" p.13

### **Updating Firmware Using a USB Storage Device**

You can update the projector's firmware using a USB storage device.

Responsibility for updating the firmware lies with the customer. If a<br>firmware update fails due to problems such as a power failure or communication problems, a fee will be charged for any necessary repairs.

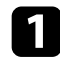

Download the projector firmware file from the Epson Web site.

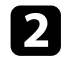

**b** Copy the downloaded firmware file to the root folder (highest folder in the hierarchy) of the USB storage device.

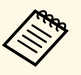

- The USB storage device must be formatted in FAT format.
	- Do not copy any other files to the USB storage device.
	- Do not change the firmware's file name. If the file name is changed, the firmware update will not start.
	- Check that the firmware file you copied is the correct file for your projector model. If the firmware file is not correct, the firmware update will not start.

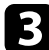

connect the USB storage device to the projector's USB-A1 port.

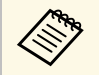

Connect the USB storage device directly to the projector. If the<br>USB storage device is connected using a USB hub, the firmware update may not be applied correctly.

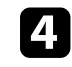

Press the [Menu] button and select Firmware Update from the projector's **Initial/All Settings** menu.

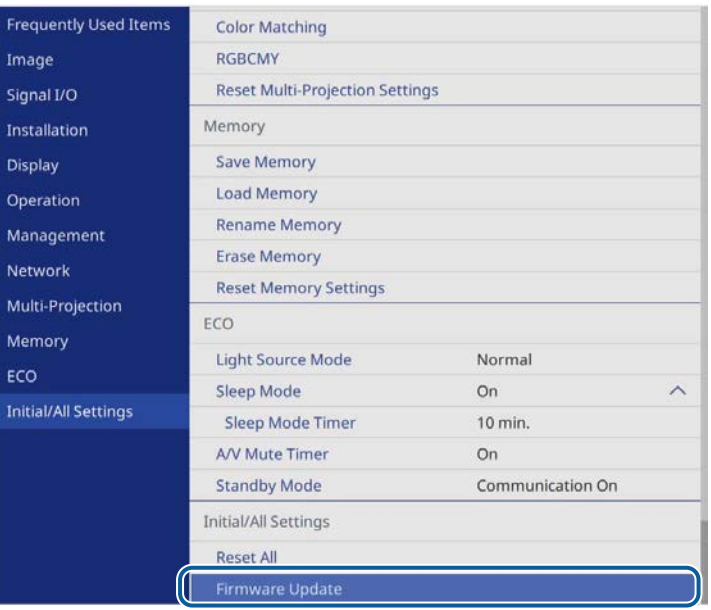

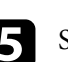

Select Yes to start the firmware update.

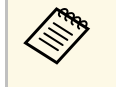

- Do not disconnect the power cord from the projector while the firmware is updating. If the power cord is disconnected, the projector may not start correctly.
	- Do not disconnect the USB storage device from the projector while the firmware is updating. If the USB storage device is disconnected, the update may not be applied correctly.

All of the projector's indicators start flashing and the firmware update starts. After the update finishes normally, the projector enters standby mode (only the power indicator is lit blue). If **Direct Power On** is set to **On** in the projector's **Operation** menu, the projector turns back on again.

After finishing the update, check the **Information** menu from the projector's **Management** menu to make sure **Version** is updated to the desired firmware version.

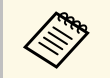

When all indicators flash rapidly, the firmware update may have failed.<br>Disconnect the power cord from the projector and then reconnect it to the projector. If the indicators continue to flash even after reconnecting the power cord, remove the power plug from the electrical outlet and contact Epson.

### **Updating Firmware Using a Computer and USB Cable**

You can update the projector's firmware using a computer with a USB cable.

- Responsibility for updating the firmware lies with the customer. If a firmware update fails due to problems and firmware update fails due to problems such as a power failure or communication problems, a fee will be charged for any necessary repairs.
	- Your computer must use one of the following operating systems to update firmware:
	- Windows 8.1 (32- and 64-bit)
	- Windows 10 (32- and 64-bit)
	- macOS 10.13.x (64-bit)
	- macOS 10.14.x (64-bit)
	- macOS 10.15.x (64-bit)

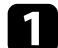

Download the projector firmware file from the Epson Web site.

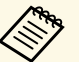

- Do not change the firmware's file name. If the file name is changed, the firmware update will not start. changed, the firmware update will not start.
	- Check that the firmware file you copied is the correct file for your projector model. If the firmware file is not correct, the firmware update does not start.

Press the [Menu] button and select Firmware Update from the projector's **Initial/All Settings** menu.

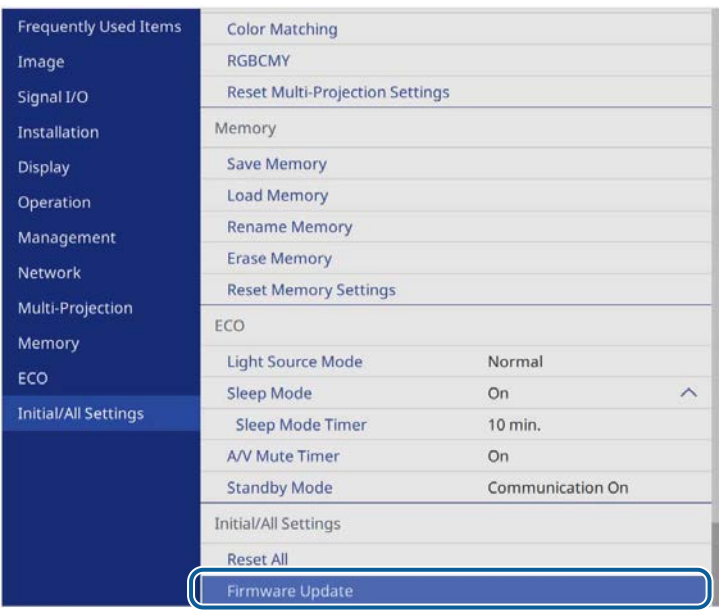

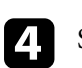

### **d.** Select Yes to start the firmware update.

Do not disconnect the power cord from the projector while the<br>firmware is updating. If the power cord is disconnected, the projector may not start correctly.

All of the projector's indicators turn on and projector enters the firmware update mode. The computer recognizes the projector as a removable disk.

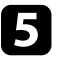

On the computer, copy the firmware file to the root folder (highest folder in the hierarchy) of the removable disk.

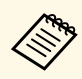

- $\bullet$  Do not copy any other files or folders to the removable disk.<br>Otherwise, the files or folders may be lost Otherwise, the files or folders may be lost.
	- The projector turns off automatically if the USB cable or the power cord are disconnected before the firmware file can be copied to the removable disk. Perform the procedure again.
- 

f Perform the steps to safely remove a USB device from the computer and disconnect the USB cable from the projector.

All of the projector's indicators start flashing and the firmware update starts. After the update finishes normally, the projector enters standby mode (only the power indicator is lit blue). If **Direct Power On** is set to **On** in the projector's **Operation** menu, the projector turns back on again.

After finishing the update, check the **Information** menu from the projector's **Management** menu to make sure **Version** is updated to the desired firmware version.

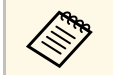

• When all indicators flash rapidly, the firmware update may have failed. Disconnect the power cord from the projector and then reconnect it to the projector. If the indicators continue to flash even after reconnecting the power cord, remove the power plug from the electrical outlet and contact Epson.

> • If no operations are performed for 20 minutes in update mode, the projector turns off automatically. Perform the procedure again.

Refer to these sections for details on changes to user operations.

### g **Related Links**

- "Supported OS for USB Display" p.15
- "Supported PC Free Movie Format" p.15
- "Two Screen Mirroring Sources" p.16
- "Screen Sharing Additional Functions" p.16
- "Change Screen Type" p.17
- "Epson Web Control Password" p.17
- "Reset All Option for Protected Items" p.17

### **Supported OS for USB Display**

You can use the USB Display feature on macOS 10.15.x (64-bit).

### **Previous Supported macOS for USB Display (Version 1.00)**

- 10.12.x (64-bit)
- 10.13.x (64-bit)
- $10.14$ .x  $(64$ -bit)

### **New Supported macOS for USB Display (Version 1.50)**

- 10.12.x (64-bit)
- 10.13.x (64-bit)
- 10.14.x (64-bit)
- 10.15.x (64-bit)

### **Supported PC Free Movie Format**

You can play .mp4/.mov (H.264, H265) files using the PC Free feature.

#### **Previous Supported Movie Format for PC Free (Version 1.00)**

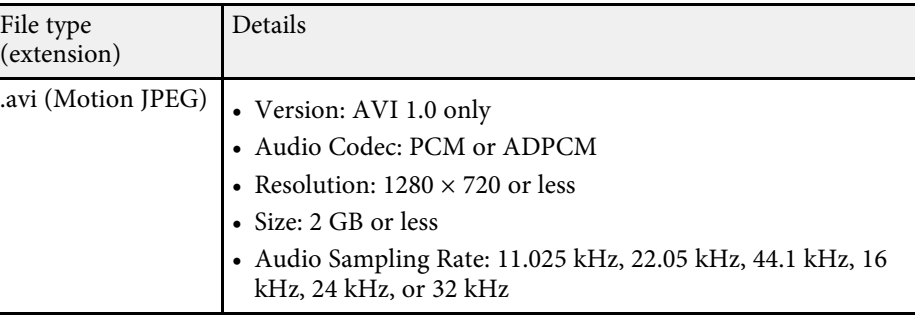

### **New Supported Movie Format for PC Free (Version 1.50)**

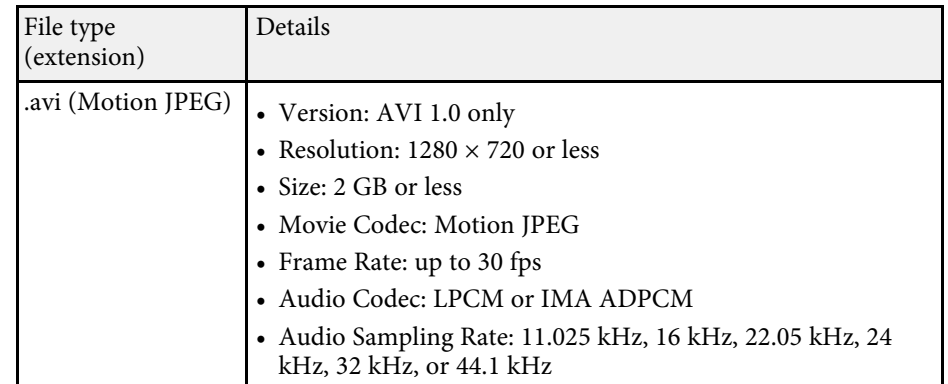

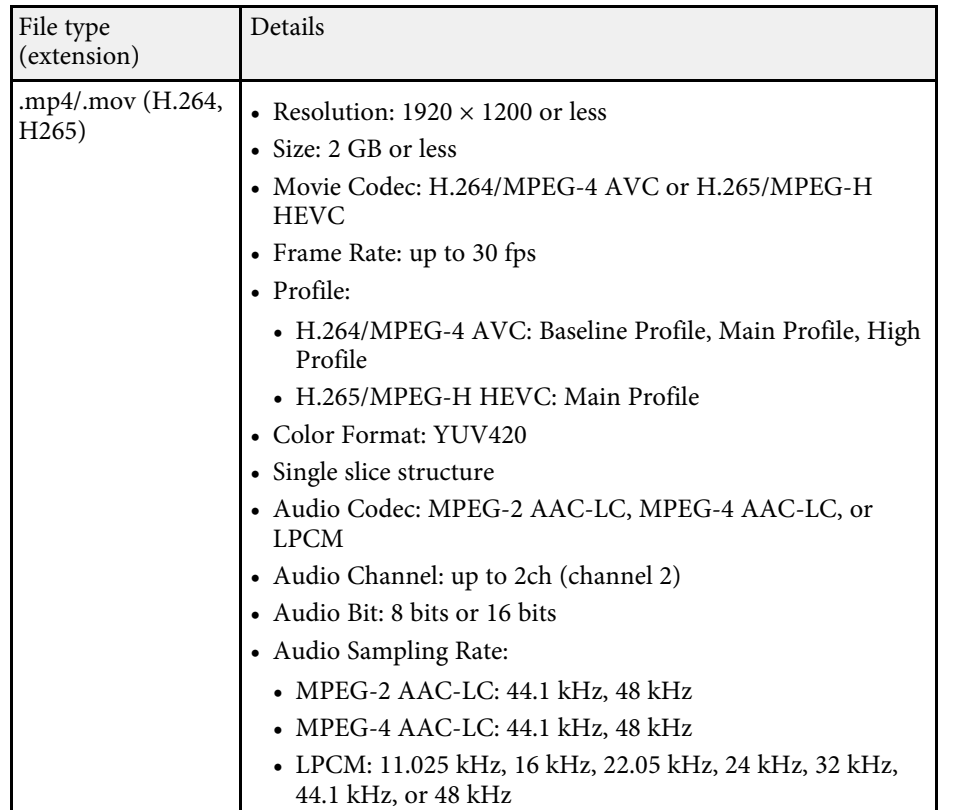

### **Two Screen Mirroring Sources**

You can connect two devices that use Miracast technology at the same time. The projector detects the input sources as Screen Mirroring1 and Screen Mirroring2.

#### **Previous Screen Mirroring Operation (Version 1.00)**

You can connect only one device.

#### **New Screen Mirroring Operation (Version 1.50)**

You can connect up to two devices at the same time. To connect two devices, set the **Interrupt Connection** setting to **Off** in the projector's **Network** menu.

s **Network** > **Network Settings** > **Network Projection** > **Screen Mirroring** > **Interrupt Connection**

- - When you split the screen into quarters and you want to select the USB, Screen Mirroring1 and Screen Mirroring2 input sources, you can only select up to two sources from them.
		- When you use the PJLink input source command, you can use the following numbers.
			- Screen Mirroring1: 57
			- Screen Mirroring2: 58

### **Screen Sharing Additional Functions**

Some operations have changed when using the Screen Sharing feature among projectors. You can share the screen even if the firmware version differs among projectors, but you may not be able to share the screen depending on the projector settings. It is recommended that you use the screen sharing feature among projectors that have the same firmware version.

#### **Previous Screen Sharing Operation (Version 1.00)**

- For distributing projector, the **Screen Type** setting in the **Installation** menu must be set to **16:9**, **16:10**, or **4:3**.
- For receiving projector, the **Screen Type** must be the same as the distributing projector.
- For receiving projector, you can only use the predefined drawing tools.

#### **New Screen Sharing Operation (Version 1.50)**

- For both distributing and receiving projectors, you can select any **Screen Type** setting.
- For receiving projector, you can select the type of drawing tools using the toolbar. (You cannot use the highlighter tool.)

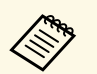

• You can also use the mini toolbox by pressing the button on the side of the pen anywhere in the drawing area. You can switch the type of pen or eraser on the mini toolbox.

> • When performing touch operations with your finger, you cannot display the mini toolbox.

### **Change Screen Type**

When you change the **Screen Type** setting, you may need to restart your projector so that the projector features work correctly.

#### **Previous Screen Type Operation (Version 1.00)**

When you change the **Screen Type**, restarting is not required.

#### **New Screen Type Operation (Version 1.50)**

When you change the **Screen Type**, you see a message prompting you to restart the projector. Follow the on-screen instructions to restart the projector.

### **Epson Web Control Password**

When you access to **Epson Web Control** screen and select **Advanced** settings, changing the password is recommended.

**Previous Epson Web Control Operation (Version 1.00)**

You can use **Epson Web Control** without changing the password.

#### **New Epson Web Control Operation (Version 1.50)**

When you access to **Advanced** setting of **Epson Web Control**, you see a message prompting you to change the password. Follow the on-screen instructions to change the password.

It is strongly recommended to change your password regularly to prevent any unauthorized access to your projector.

### **Reset All Option for Protected Items**

When you turn on the **Menu Protection** setting, the protected menus do not reset to the default values when using the **Reset All** option.

#### **Previous Reset All Option (Version 1.00)**

When you select the **Reset All** option, all settings return to their default values regardless of the **Menu Protection** setting.

#### **New Reset All Option (Version 1.50)**

For the **Network** and **Interactive** menus, if you turn on the **Menu Protection** setting, the settings do not return to their default values when using the **Reset All** option.

Refer to these sections for details about projector menu changes.

### g **Related Links**

- "Sort Source Thumbnails" p.18
- "Menu Color and Toolbar Color" p.18
- "Language" p.18

### **Sort Source Thumbnails**

The **Sort Source Thumbnails** setting is added to the **Display** menu.

**Previous Display Menu (Version 1.00)**

No setting is available.

#### **New Display Menu (Version 2.00)**

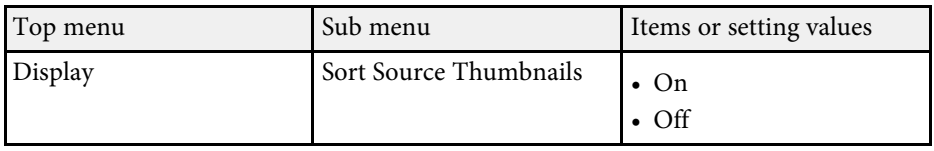

The **Sort Source Thumbnails** setting specifies whether or not to display the detected input source in the upper left position of the Home screen. If you turn on this setting, the display order of the input sources changes when the projector detects an input signal.

### **Menu Color and Toolbar Color**

The **Menu Color** setting is added to the **Display** menu and the **Toolbar Color** setting is added to the **Interactive** menu .

**Previous Display Menu (Version 1.00)**

No setting is available.

#### **New Display and Interactive Menu (Version 2.00)**

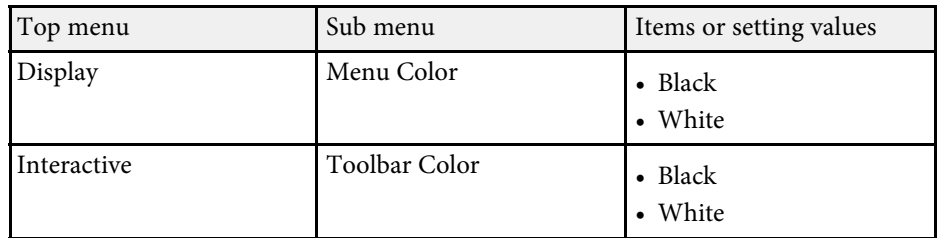

The **Menu Color** setting specifies the color theme of the Home screen and projector menu system. The **Toolbar Color** setting specifies the interactive toolbar color.

### **Language**

The icon is added to the **Language** setting so that you can identify the language menu even when a foreign language is selected to the menu system. Refer to these sections for details on changes to user operations.

### g **Related Links**

- "Combination of Geometry Correction" p.19
- "Change HDMI Out Setting" p.19
- "Reset Schedule Setting" p.19
- "Computer Interactive Mode for Screen Mirroring Source" p.19
- "Outputting Screen Mirroring Image to HDMI Out Port" p.20
- "Screen Sharing Guidance Screen for Receiving Projector" p.20

### **Combination of Geometry Correction**

You can use several geometry correction types in combination. By using several correction types in combination, you can first make approximate corrections, and then make precise corrections as described in the examples below.

- After you use **Arc Correction**, you can perform **Quick Corner**, and then **Point Correction**.
- After you use **Quick Corner**, you can perform **Point Correction**.

### **Previous Geometry Correction Operation (Version 1.00)**

You cannot use several geometry correction types in combination.

### **New Geometry Correction Operation (Version 2.00)**

When you select the **Arc Correction** or **Point Correction** setting, you can switch to the correction type you want to use in combination.

### **Change HDMI Out Setting**

When you change the **Number of Projectors** or the **Order** setting in the **HDMI Out Setting**, you may need to restart your projector so that the projector features work correctly.

#### **Previous HDMI Out Setting Operation (Version 1.00)**

When you change the **Number of Projectors** or the **Order** setting in the **HDMI Out Setting**, restarting is not required.

#### **New HDMI Out Setting Operation (Version 2.00)**

When you change the **Number of Projectors** or the **Order** setting in the **HDMI Out Setting**, you see a message prompting you to restart the projector. Follow the on-screen instructions to restart the projector.

### **Reset Schedule Setting**

You can reset the **Schedule Settings** by selecting the **Reset Management** or **Reset All** option.

**Previous Reset Operation (Version 1.00)**

You cannot reset the **Schedule Settings**.

**New Reset Operation (Version 2.00)**

When you select the **Reset Management** or **Reset All** option, you can reset the **Schedule Settings**.

### **Computer Interactive Mode for Screen Mirroring Source**

When the projector is connected to a computer with a Screen Mirroring, you can operate the computer from the projected screen using the interactive pens or your finger, just as you would use with a mouse.

#### **Previous Interactive Operation (Version 1.00)**

When the projector is connected to a computer with a Screen Mirroring, you cannot operate the computer using the interactive pens or your finger.

#### **New Interactive Operation (Version 2.00)**

You can use the computer interactive mode for Screen Mirroring source if your computer is Windows 10 and supports UIBC (User Input Back Channel).

When connecting using a Screen Mirroring, hold down the Windows key and press **K** on your keyboard at the same time, then select **Allow mouse, keyboard, touch, and pen input from this device**.

### **Outputting Screen Mirroring Image to HDMI Out Port**

You can output HDCP-disabled Screen Mirroring image to HDMI Out port.

#### **Previous HDMI Out Operation (Version 1.00)**

You cannot output Screen Mirroring image to HDMI Out port.

#### **New HDMI Out Operation (Version 2.00)**

When you select the **Capture** setting, you can change the behavior of the HDMI Out port.

#### s **Network** > **Network Settings** > **Network Projection** > **Screen Mirroring** > **Capture**

**Enabled** allows you to output Screen Mirroring image to the HDMI Out port. HDCP feature is disabled and you may not be able to project content with them. If you want to project content with HDCP feature, select **Disabled**.

### **Screen Sharing Guidance Screen for Receiving Projector**

When you share the screen, you must specify the IP address of receiving projector. You can check the IP address by displaying a screen sharing guidance screen.

#### **Previous Screen Sharing Operation (Version 1.00)**

You can check the IP address of the receiving projector on the network information screen displayed when you press the [LAN] button on the remote control.

#### **New Screen Sharing Operation (Version 2.00)**

On receiving projector, select **Screen Sharing** on the Home screen, and then select **Receive shared screen**. You can check the IP address of the receiving projector on the displayed guidance screen.

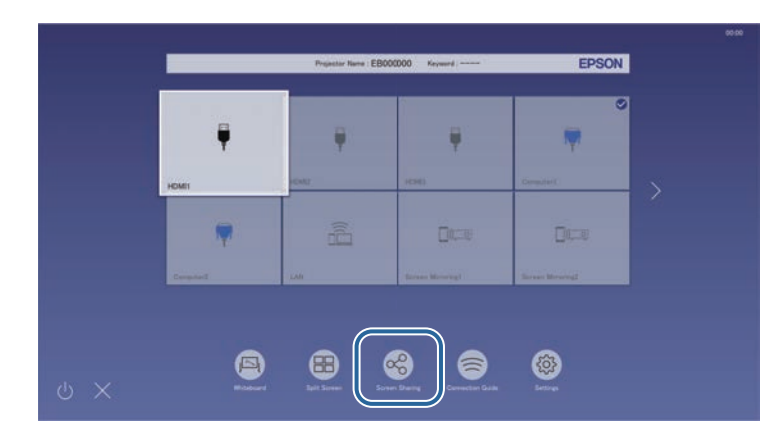

# **Solving Problems**

Check the solutions in these sections if you have any problems using the projector.

### g **Related Links**

- "Solving Multi-Projection Problems" p.22
- "Solving Screen Sharing Problems" p.29
- "Solving Miscellaneous Problems" p.32

Check the solutions in these sections if you have problems while combining the projected images from two or more projectors to create one unified image area.

### g **Related Links**

- "Solving Touch Unit Setup Problems" p.22
- "Adjusting an Image Color Between Projectors" p.25
- "Adjusting an Image Area" p.26
- "Solving Other Multi-Projection Problems" p.28

### **Solving Touch Unit Setup Problems**

If you see a touch unit setup error, try the following steps. You can use this solution when you combine the projected images from two projectors using the edge blending feature.

This solution applies to the firmware version under 1.50.

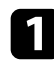

a Press the [Menu] button on one projector, and then select **Installation** > **Touch Unit** > **Touch Unit Setup**.

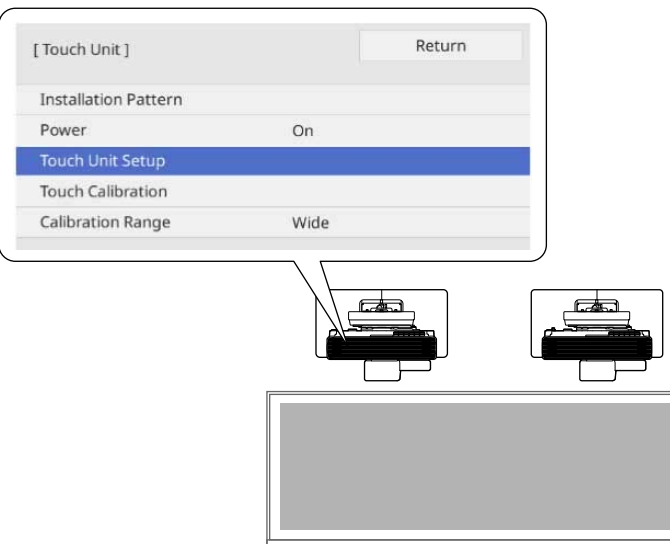

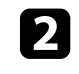

**b** Follow the on-screen instructions to perform touch unit auto adjustment. See your projector's *Installation Guide* for details on the auto adjustment.

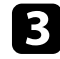

Press the [Menu] button on the other projector, and then select Multi-**Projection** > **Edge Blending**.

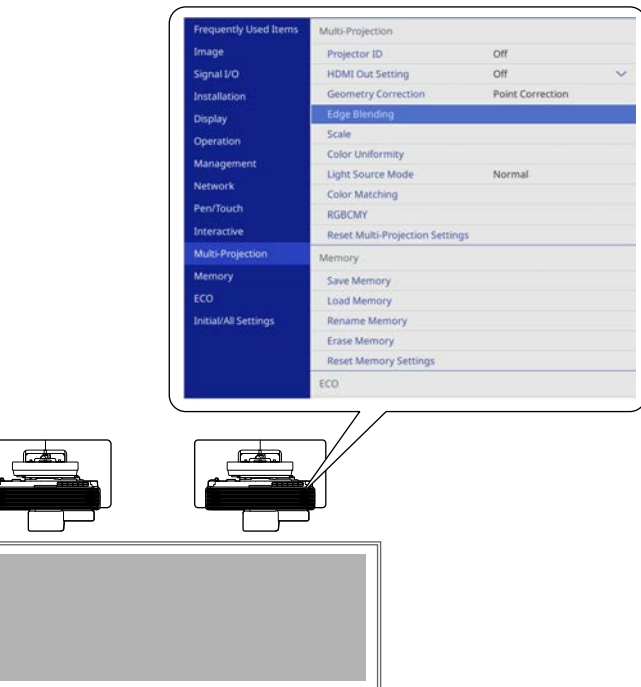

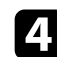

d Turn off the **Edge Blending** feature.

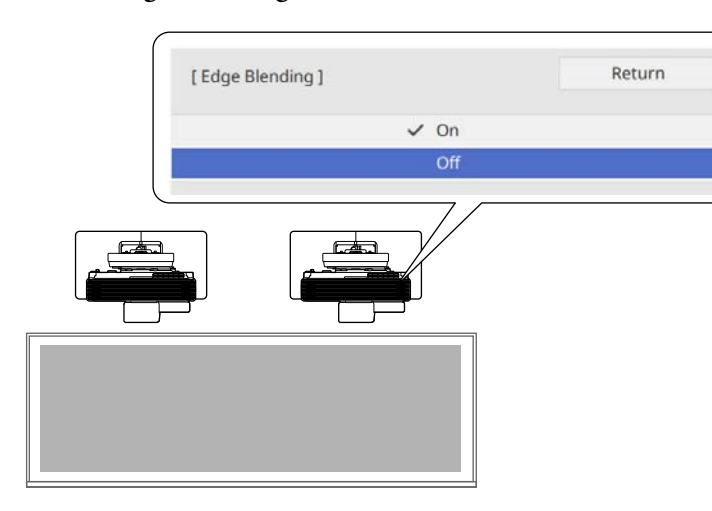

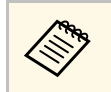

The appearance of the projected screen changes but you can<br>restore the settings of the edge blending values when you turn it on again.

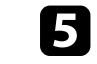

e Go back to the top level menu, and then select **Pen/Touch** <sup>&</sup>gt; **Auto Calibration**.

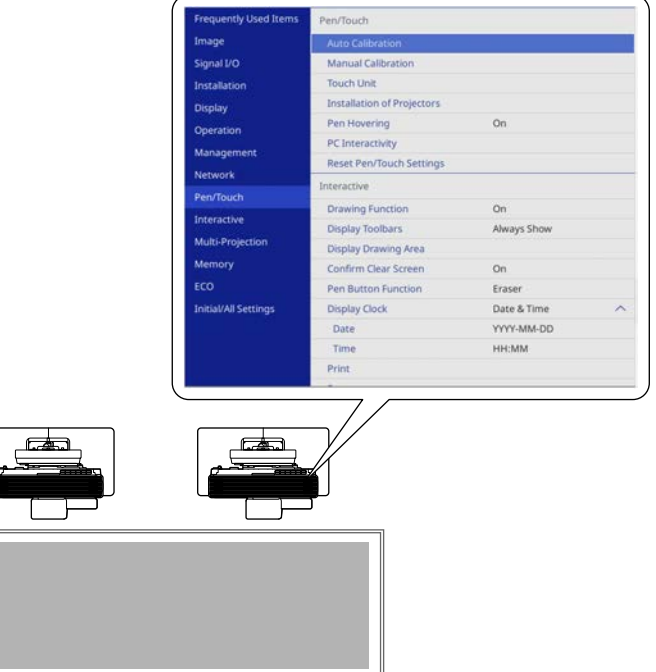

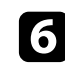

f Follow the on-screen instructions to perform auto calibration. If the auto calibration fails, perform **Pen/Touch** > **Manual Calibration**.

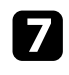

g Go back to the top level menu, and then select **Installation** <sup>&</sup>gt; **Touch Unit** > **Touch Unit Setup**.

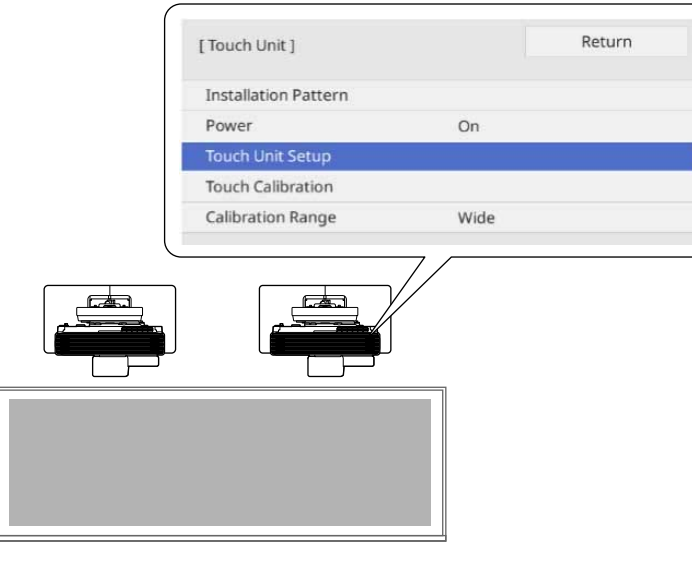

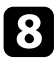

h Follow the on-screen instructions to perform touch unit auto adjustment. See your projector's *Installation Guide* for details on the auto adjustment.

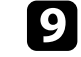

i Go back to the top level menu, and then select **Multi-Projection** <sup>&</sup>gt; **Edge Blending**.

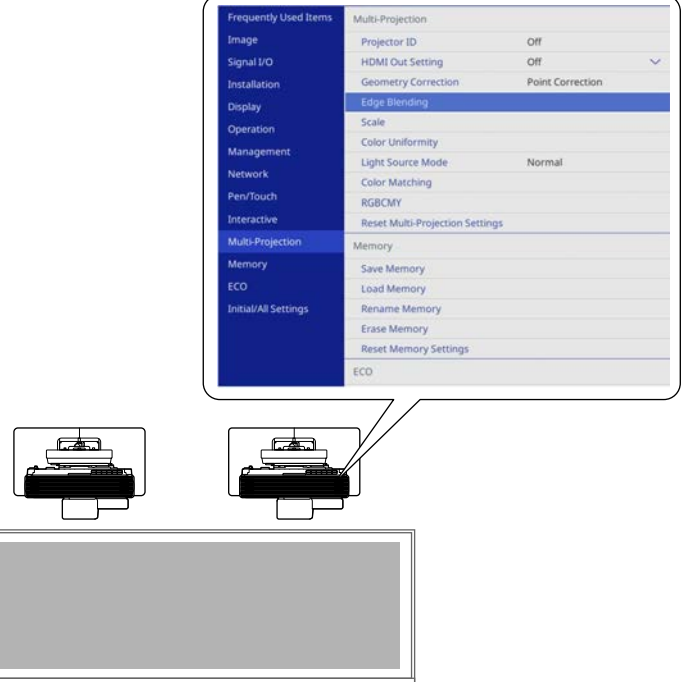

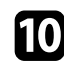

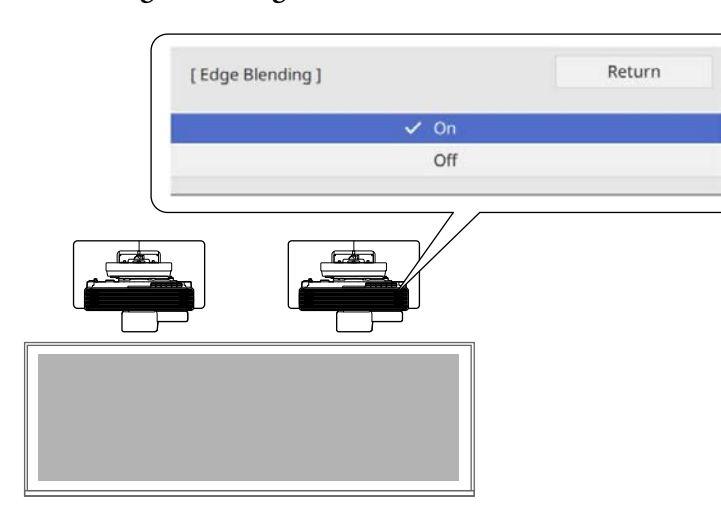

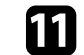

Turn on the **Edge Blending** feature. K Go back to the top level menu, and then select **Pen/Touch** > Auto **Calibration**.

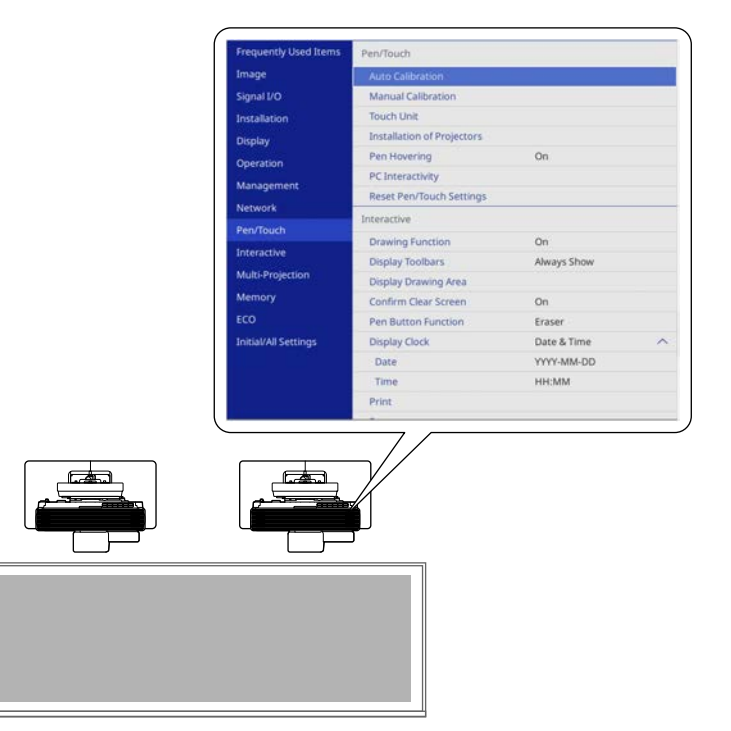

l Follow the on-screen instructions to perform auto calibration. If the auto calibration fails, perform **Pen/Touch** > **Manual Calibration**.

### **Adjusting an Image Color Between Projectors**

If the color of the projected image does not match between projectors that creates one unified image area, try the following steps until the problem is solved. You can use this solution when you combine the projected images from two or more projectors.

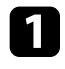

**Press the [Color Mode] button on the remote control, and then select Multi-Projection** as the Color Mode.

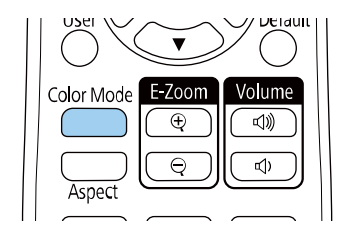

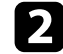

b Use the following features to match the color differences. See your projector's *User's Guide* and *Installation Guide* for details.

- **Multi-Projection** > **Color Uniformity**
- **Operation** > **Light Source Brightness Control**
- **Multi-Projection** > **Color Matching**
- **Multi-Projection** > **Black Level**
- **Image** > **RGBCMY**

### **Adjusting an Image Area**

If you see black bands in the projected screen, try the following steps until the problem is solved. You can use this solution when you combine the projected images from two projectors and use the interactive features.

a Press the [Menu] button on the remote control, and then select **Signal**  $I/O > EDID$ .

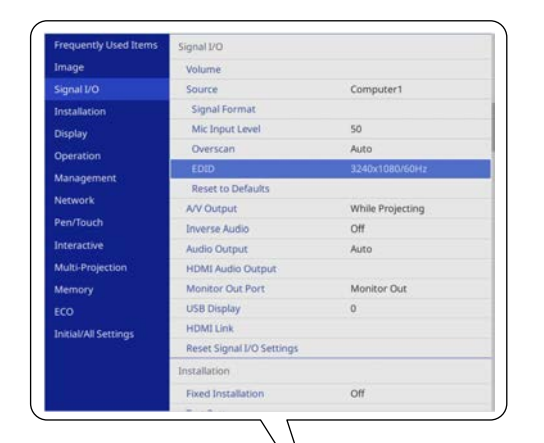

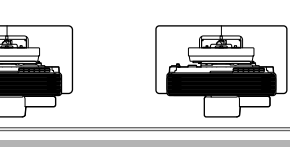

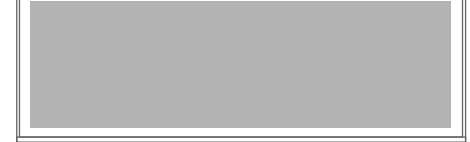

## **Solving Multi-Projection Problems <sup>27</sup>**

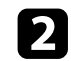

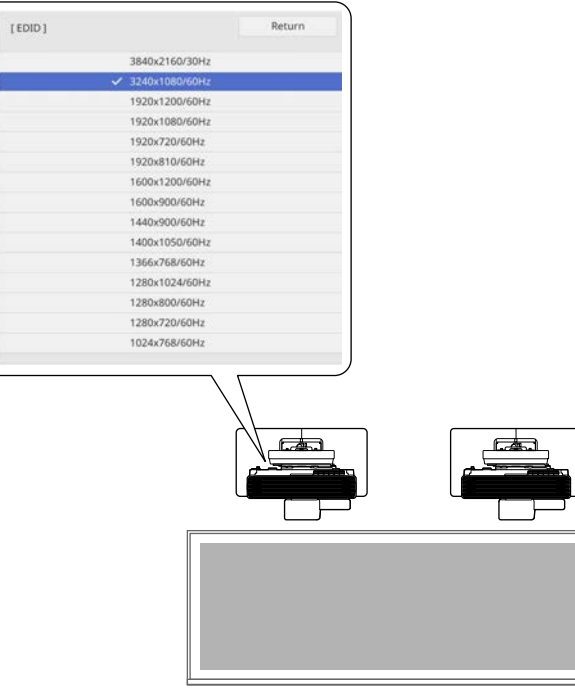

**Edge blending** > Any Edges > **Blend Range.**<br> **Edge blending** > Any Edges > **Blend Range**.

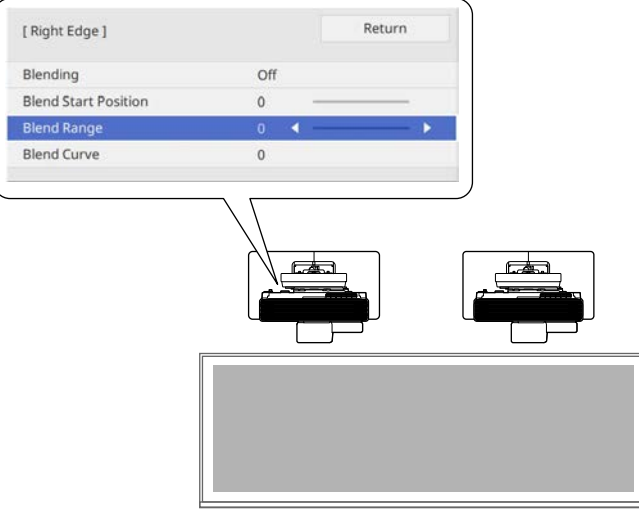

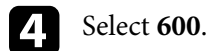

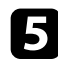

Select the same settings for the other projector that creates one unified image area.

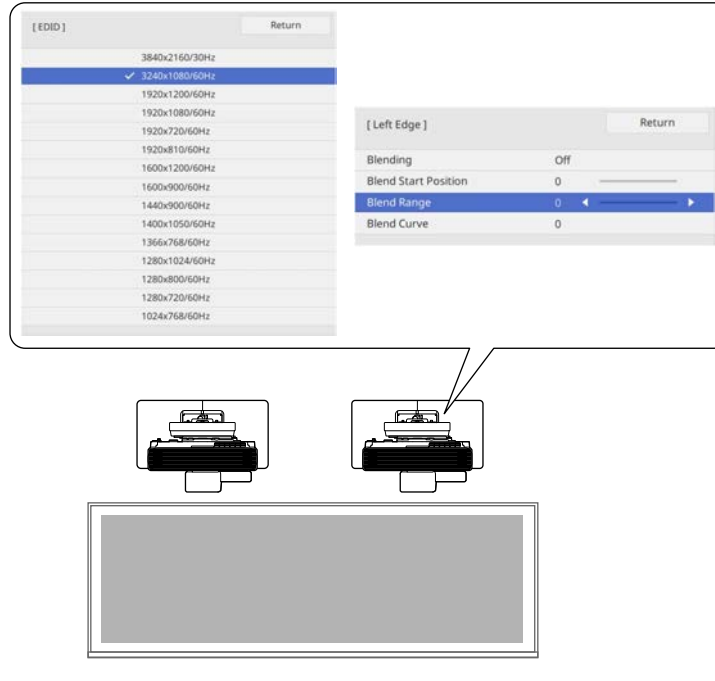

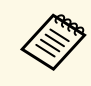

If you cannot select **600** as the **Blend Range** setting, you can select a<br>lower setting. However, the black bands will appear on the side of the projected image.

### **Solving Other Multi-Projection Problems**

If you cannot project an image using the multi-projection feature, try the following solutions.

• Change the **Screen Type** setting to **16:9**. If you select other screen type settings, the image may not be projected correctly.

- If you cannot use the interactive feature while using the multi-projection feature, check the USB cable connection between projectors.
	- Make sure the USB cable is securely connected to the **USB-A1** or **USB-A2** port of the first projector.
- When you set the **USB-B2** setting to **Off** in the projector's **Pen/Touch** menu, connect the USB cable to the **USB-B1** port of the other projector.
- When you set the **USB-B2** setting to one of the HDMI sources in the projector's **Pen/Touch** menu, connect the USB cable to the **USB-B2** port of the other projector. The interactive feature is only available when you select the input source specified in the **USB-B2** setting.
- s **Pen/Touch** > **PC Interactivity** > **USB-B2**

Check the solutions in these sections if you have problems while sharing screens among projectors.

### g **Related Links**

- "Sharing the Screen" p.29
- "Stop Screen Sharing" p.30

### **Sharing the Screen**

On the projector distributing the shared screens, you must connect to the receiving projectors over the network before you can share screens with them.

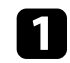

Turn on the projector and display an image.

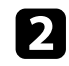

Press the [Home] button.

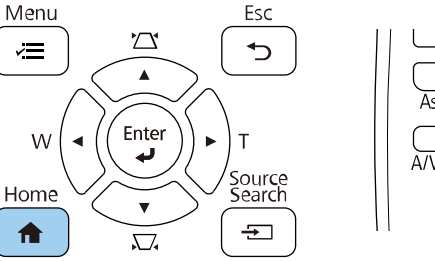

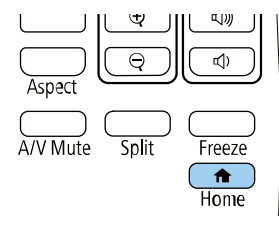

### **c** Select **Screen Sharing**.

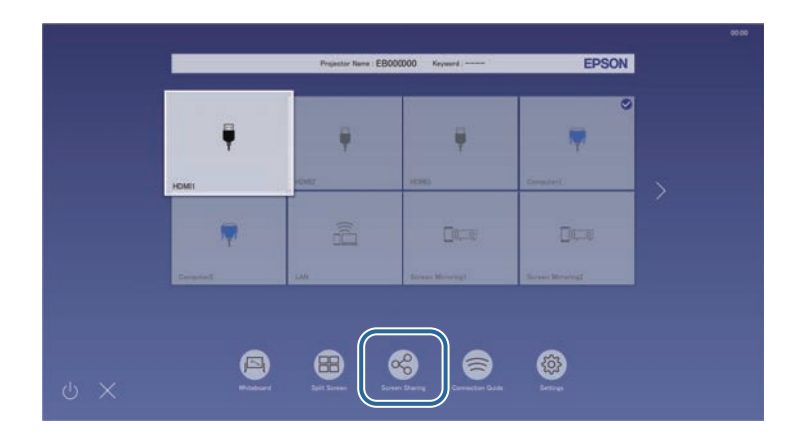

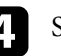

**d** Specify the projector you want to share your screen with.

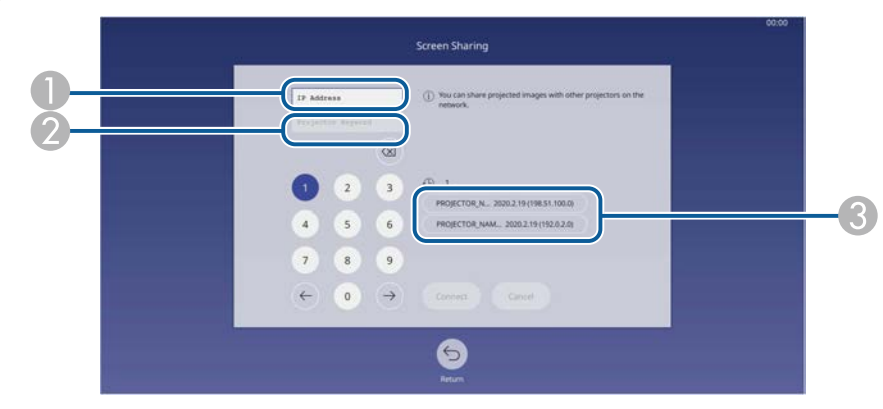

- AEnter the IP address using the numeric keypad.
- $\bullet$  Enter the projector keyword using the numeric keypad, if required. The projector keyword is displayed on the projected image of the receiving projector.
- C Displays the connection history. To connect to a projector that you have previously connected to, select the IP address from the displayed list.

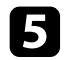

### Select Connect.

When the connection is established, the bar indicating the shared status appears at the upper right of the screen. You can drag and drop the shared status bar position.

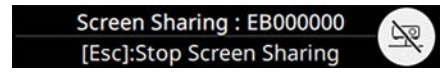

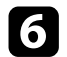

f Repeat steps 3 through 6 as needed to connect to more projectors.

- $\sum$  Select  $\left(\begin{array}{c} \bullet \\ \bullet \end{array}\right)$  to allow drawing on the distributed screen.
	- $\Box$  You can draw from the receiving projector.
	- N: You cannot draw from the receiving projector.
- Select the input source to project images you want to share.

The image is distributed to the receiving projectors.

### **Stop Screen Sharing**

To stop sharing, select the  $\sum$  icon on the shared status bar. This option disconnects all projectors at one time. If you want to disconnect a specific projector, follow the steps below.

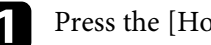

### Press the [Home] button.

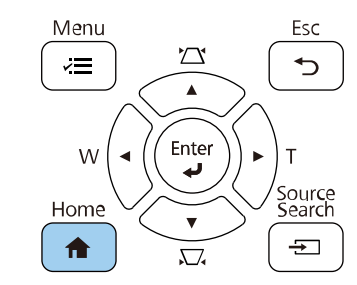

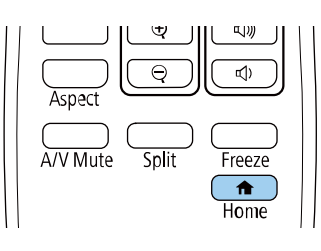

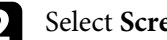

### **b** Select **Screen Sharing**.

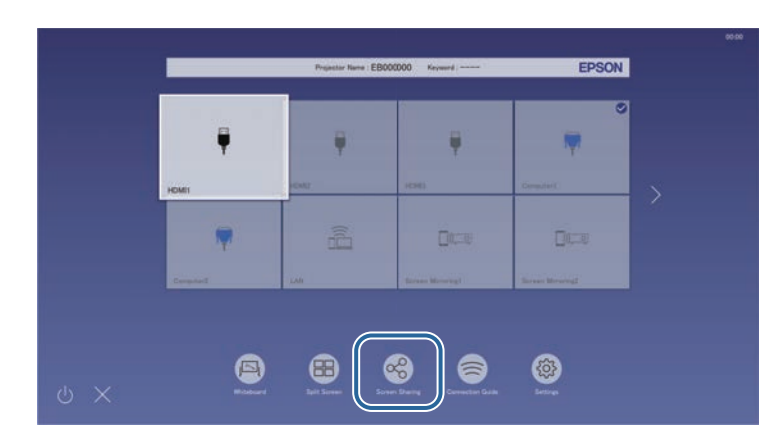

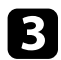

Select the projector you want to disconnect.

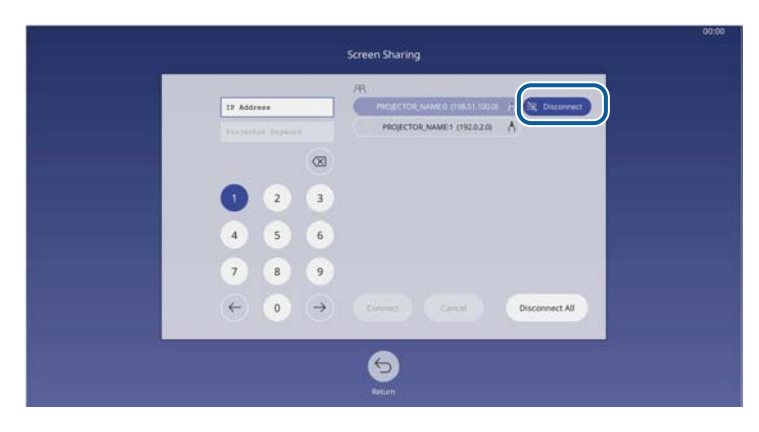

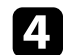

### 4 Select Disconnect.

The selected projector is disconnected and screen sharing to that projector stops.

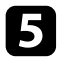

Exercise Repeat steps 3 and 4 as needed to disconnect more projectors.

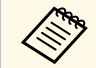

When you select **Disconnect All**, the button changes to **Confirm**.<br>Select the button again to disconnect all projectors.

Check the solutions in these sections if you have other problems.

### g **Related Links**

- "Solving Split Screen Problems" p.32
- "Solving USB Display Problems" p.32
- "Solving User Pattern Saving Problems" p.32
- "Solving Screen Mirroring Problems" p.32

### **Solving Split Screen Problems**

If you cannot operate the split screen feature, try the following solutions.

- If you cannot select the **PC Interactivity** source, make sure the **USB Display** source is not included in one of the input sources. Select a different input source, if possible.
- The split screen may not appear when you use the **Scale** feature or the **Edge Blending** feature. Turn them off, if possible.

### **Solving USB Display Problems**

If you cannot project an image using the USB Display feature, try the following solutions.

• When you use the control pad (ELPHD02), the projector cannot detect the image signal input from the projector's USB-B port. Connect the USB cable to the control pad.

### **Solving User Pattern Saving Problems**

If you fail to save a user pattern, try the following solution.

• You cannot save content that is protected by HDCP. Project an unprotected image and save again.

### **Solving Screen Mirroring Problems**

If you cannot project a screen mirroring image, try the following solutions.

- If you set the **Capture** setting to **Enabled**, the HDCP feature is disabled and you may not be able to project content with the HDCP feature. Set the **Capture** setting to **Disabled**.
- s **Network** > **Network Settings** > **Network Projection** > **Screen Mirroring** > **Capture**

# **Appendix**

Refer to these sections for important notices.

- g **Related Links**
- "Notices" p.34

Check these sections for important notices.

### g **Related Links**

- "Copyright Notice" p.34
- "General Notice" p.34
- "Copyright Attribution" p.34

### **Copyright Notice**

All rights reserved. No part of this publication may be reproduced, stored in a retrieval system, or transmitted in any form or by any means, electronic, mechanical, photocopying, recording, or otherwise, without the prior written permission of Seiko Epson Corporation. No patent liability is assumed with respect to the use of the information contained herein. Neither is any liability assumed for damages resulting from the use of the information contained herein.

Neither Seiko Epson Corporation nor its affiliates shall be liable to the purchaser of this product or third parties for damages, losses, costs, or expenses incurred by the purchaser or third parties as a result of: accident, misuse, or abuse of this product or unauthorized modifications, repairs, or alterations to this product, or (excluding the U.S.) failure to strictly comply with Seiko Epson Corporation's operating and maintenance instructions.

Seiko Epson Corporation shall not be liable against any damages or problems arising from the use of any options or any consumable products other than those designated as Original Epson Products or Epson Approved Products by Seiko Epson Corporation.

The contents of this guide may be changed or updated without further notice.

Illustrations in this guide and the actual projector may differ.

### **General Notice**

EPSON is a registered trademark, and EPSON Exceed Your Vision is a registered logomark of Seiko Epson Corporation.

Windows is a trademark or a registered trademark of Microsoft Corporation in the United States and/or other countries.

macOS is a trademark of Apple Inc.

Other product names used herein are also for identification purposes only and may be trademarks of their respective owners. Epson disclaims any and all rights in those marks.

Software Copyright: This product uses free software as well as software to which this company holds the rights.

### **Copyright Attribution**

This information is subject to change without notice.

© 2019 Seiko Epson Corporation Rev.1.0 2019.09 EN Rev.2.0 2020.04 EN Rev.2.1 2020.05 EN Rev.3.0 2020.06 EN

Free Manuals Download Website [http://myh66.com](http://myh66.com/) [http://usermanuals.us](http://usermanuals.us/) [http://www.somanuals.com](http://www.somanuals.com/) [http://www.4manuals.cc](http://www.4manuals.cc/) [http://www.manual-lib.com](http://www.manual-lib.com/) [http://www.404manual.com](http://www.404manual.com/) [http://www.luxmanual.com](http://www.luxmanual.com/) [http://aubethermostatmanual.com](http://aubethermostatmanual.com/) Golf course search by state [http://golfingnear.com](http://www.golfingnear.com/)

Email search by domain

[http://emailbydomain.com](http://emailbydomain.com/) Auto manuals search

[http://auto.somanuals.com](http://auto.somanuals.com/) TV manuals search

[http://tv.somanuals.com](http://tv.somanuals.com/)